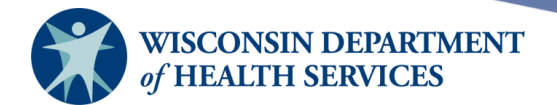

# **Maintenance**

## **Purpose of this document**

**Background:** The Maintenance function in the Wisconsin Immunization Registry (WIR) allows users with the IR (Immunization Registry) Administrator user role to add and manage physicians, sites, clinicians, and schools. Physicians are chosen from a list on the client record to indicate the primary care provider (PCP) of the client receiving the immunizations. Sites are used to organize and track inventory within the organization. Clinicians are individuals within the organization who administer and/or approve immunizations. Schools are chosen from a list on the client record to associate a client with a particular school. Schedules are used internally by WIR staff to add or update vaccine schedules.

**Topics Covered:** Creating and maintaining physicians, sites, clinicians, schools, and schedules

After reviewing this document, you should understand the purpose, benefit, and method of maintaining this information for your organization in WIR.

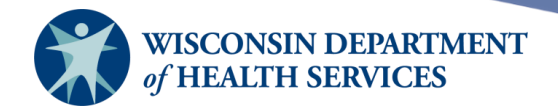

### Contents

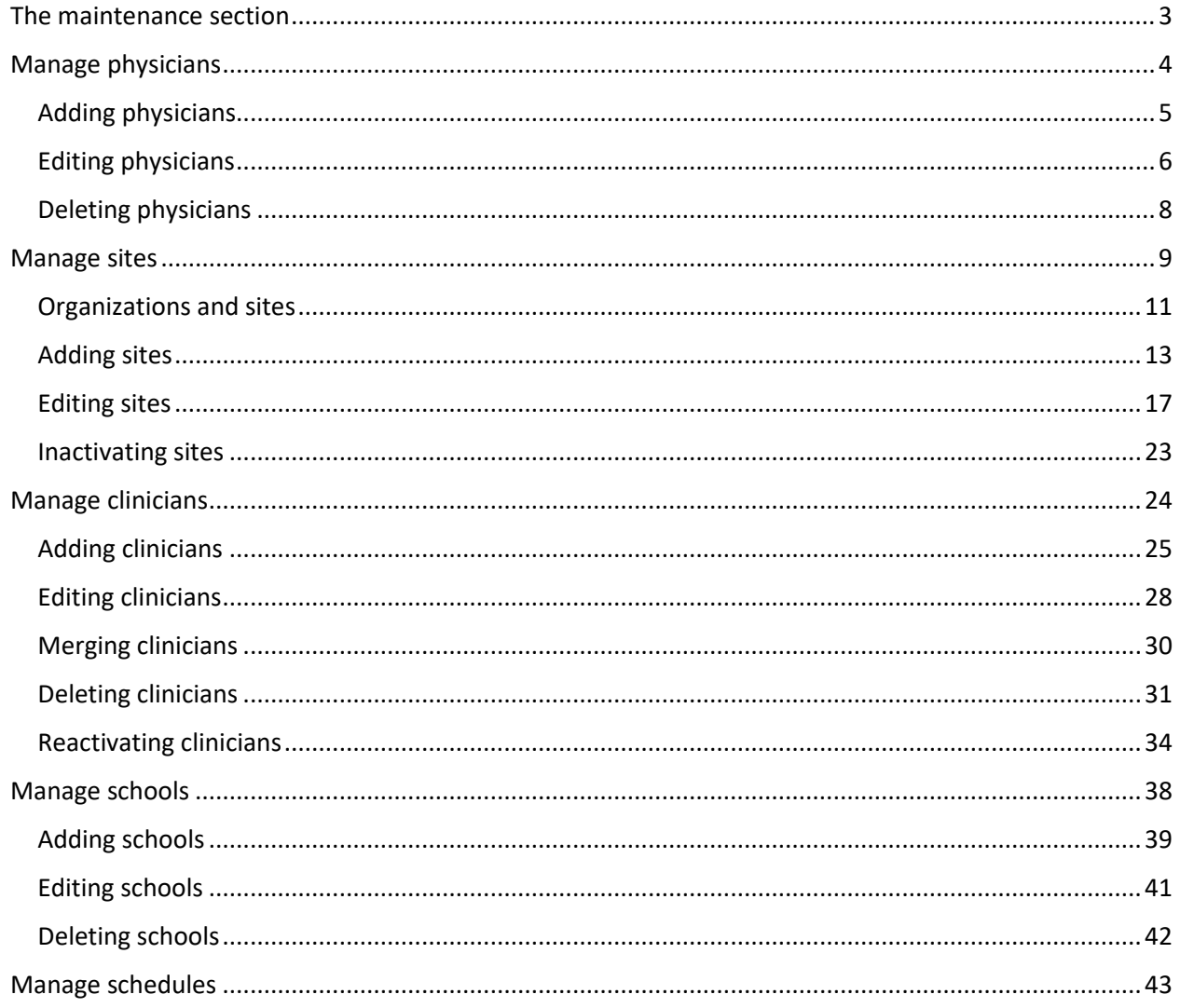

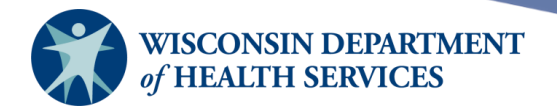

## <span id="page-2-0"></span>**The maintenance section**

Once you log in, one of two things will be displayed:

a. A user with only one organization, will see this screen. The **Maintenance** section will be on the left menu panel.

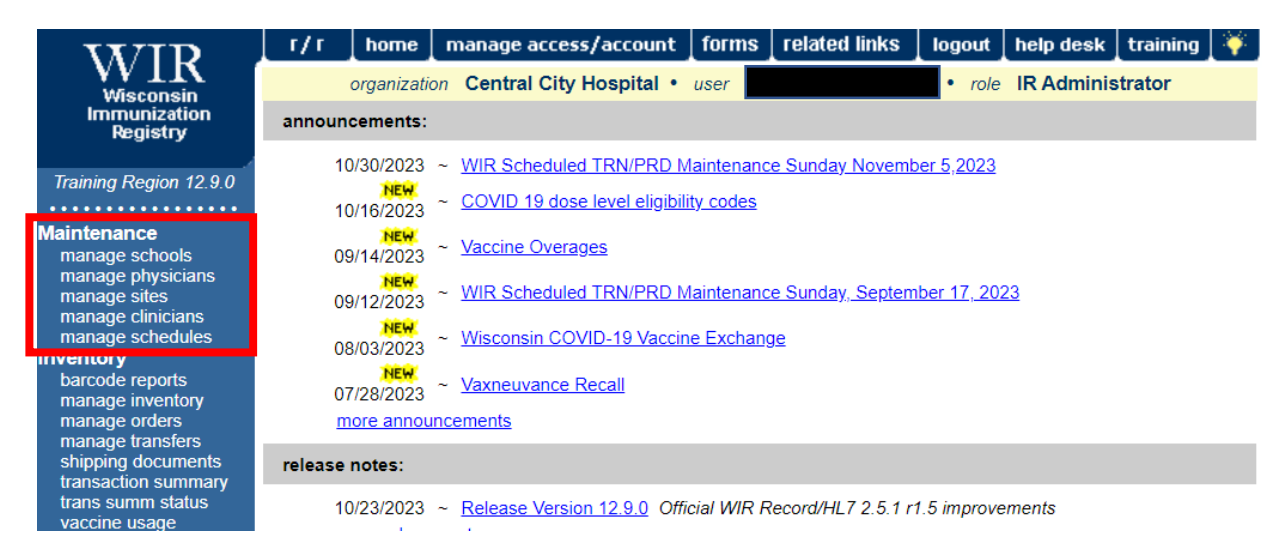

b. A user with more than one organization, will select the organization name from the list of their organizations to get to the **Maintenance** section.

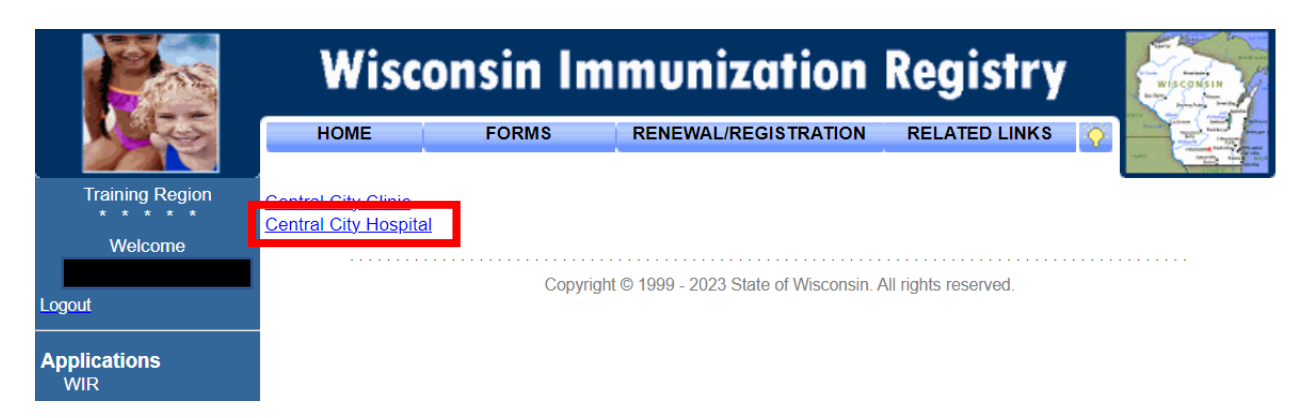

Once there, the **Maintenance** section will be on the left menu panel.

**Maintenance** manage schools manage physicians manage sites manage clinicians manage schedules

Page 3 of 43

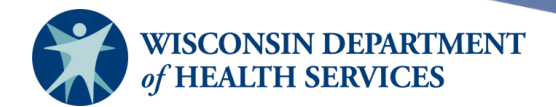

## <span id="page-3-0"></span>**Manage physicians**

**Purpose:** Administrators use the **Manage Physician** screen under the **Maintenance** section to enter new and update existing primary care providers. Health care organizations or clinic names may also be entered in the **Add Physician** screen. Providers or health care organizations entered on this screen will be available for selection as primary care providers from a drop-down menu on the **Client Information** tab on the **Manage Client** screen, as highlighted in the image below.

**Benefit:** Reports may be generated from this data. Select reports will allow you to use the **Provider-PCP** field to run select cohorts of clients, if you wish. When entering a provider or health care organization in the **Add Physician** screen, keep in mind that how you organize this information will be a factor in how you will be able to generate recall and reminder notices for your clients.

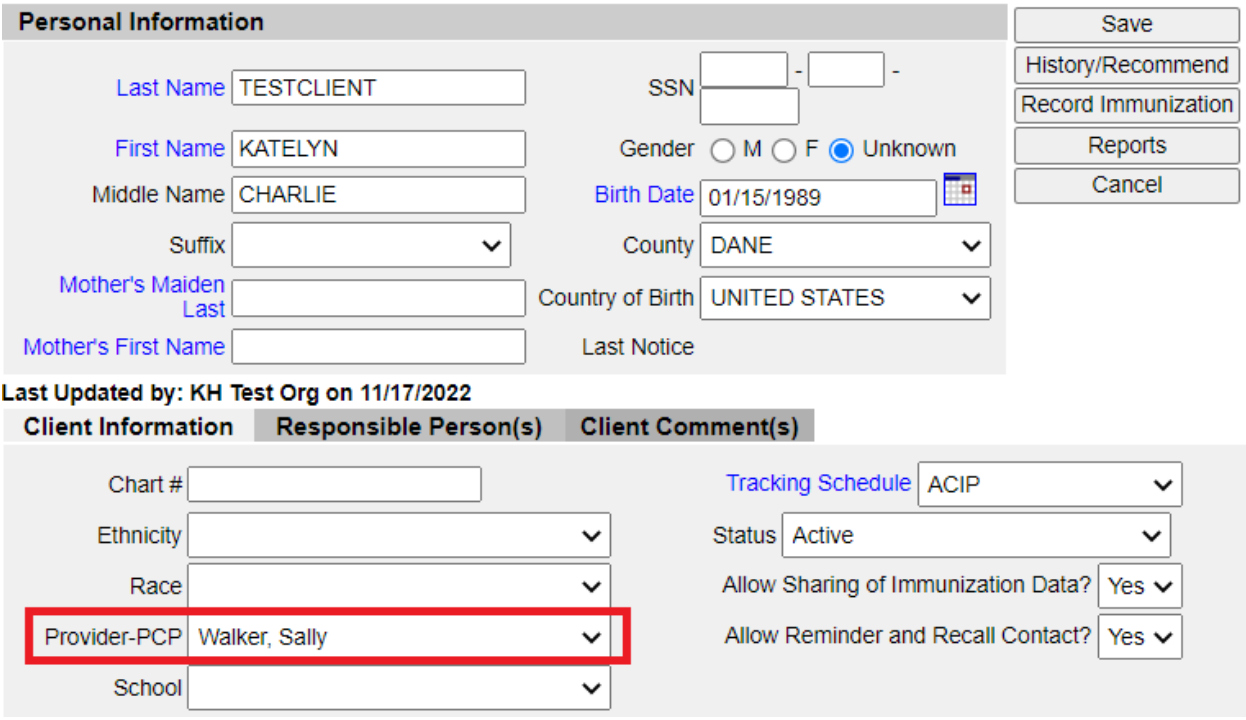

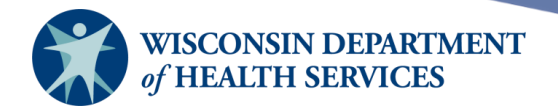

### <span id="page-4-0"></span>**Adding physicians**

**Important:** Adding a physician is **not** the same as adding a user. A user is an individual who has access to log in to WIR; a clinician is an individual who administers vaccine and/or orders the administration of vaccines; and a physician is an individual that is available for selection as a client's primary care provider on the **Manage Client** screen. **Adding an individual as a physician does not automatically add them as a user in WIR.**

For more information on how to add or manage users, refer to the **Manage Access** training.

1) Select **Manage Physicians** under the **Maintenance** section of the menu panel.

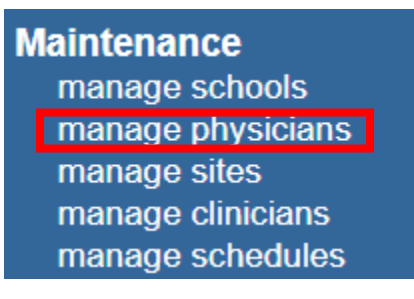

2) On the **Manage Physicians** screen, select **Add Physician.**

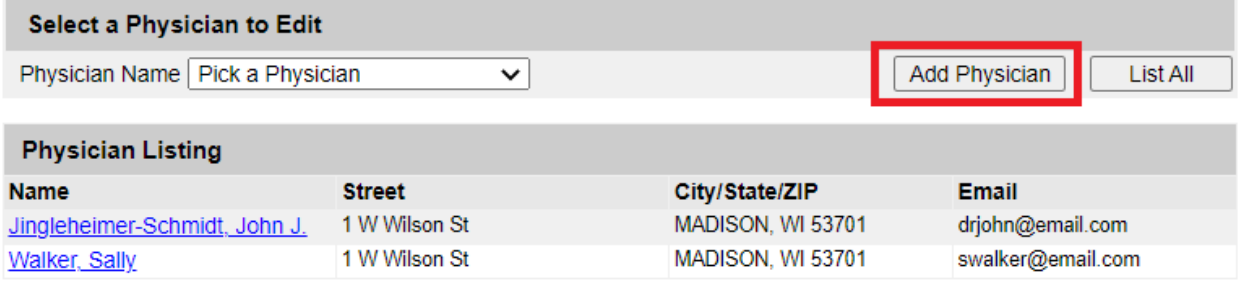

3) Fill in as much information as possible about the provider on the **Add Physician** screen. Last Name is the only required field. Include the individual's prefix/title and professional suffix if you know this information. To add a clinic name, type the site name in the Last Name field and the location in the First Name field. Then select the **Save** button.

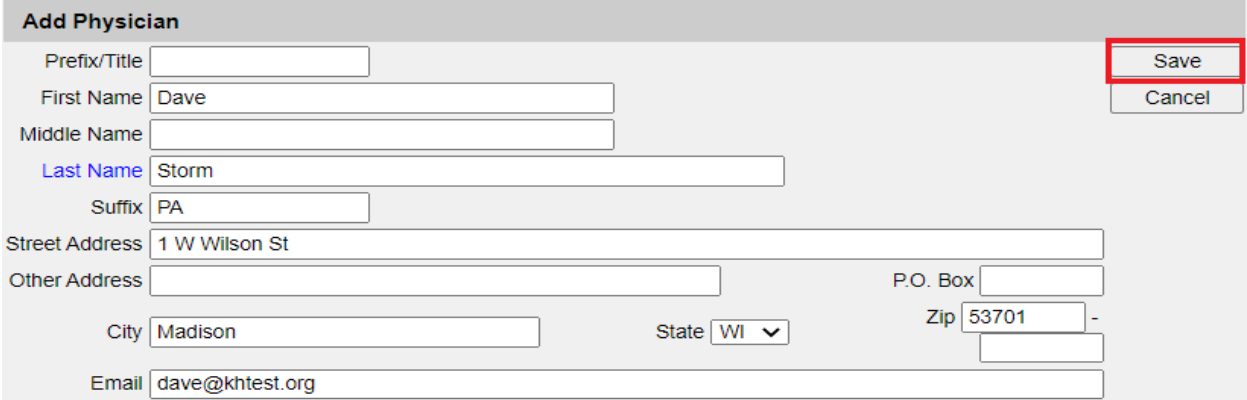

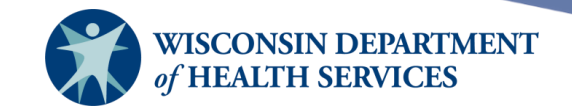

4) After the new physician record has been saved, \*\*Physician Added\*\* will appear in the upper right corner of the **Edit Physician** box.

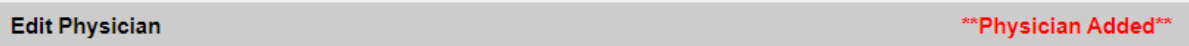

5) Select **Cancel** twice to return to the Manage Physicians screen. When you select the **List All** button or select **Manage Physicians,** the updated information will display in the physician listing.

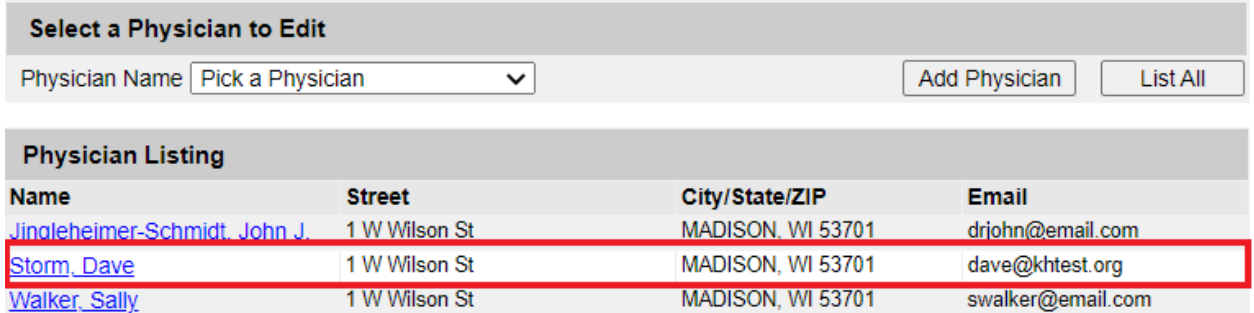

### <span id="page-5-0"></span>**Editing physicians**

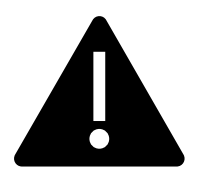

**Each organization's IR Administrator is responsible for maintaining accurate physician information in WIR.**

1) Select **Manage Physicians** under the **Maintenance** section of the menu panel.

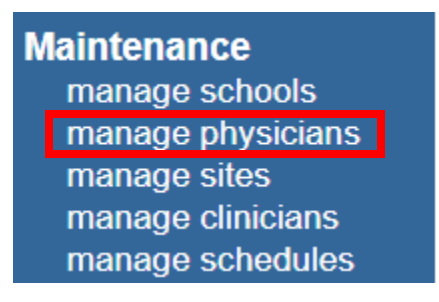

Page 6 of 43

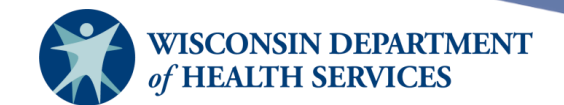

2) Select a physician to edit from the **Physician Name** drop-down menu at the top of the screen or select the physician from the **Physician Listing** at the bottom of the screen.

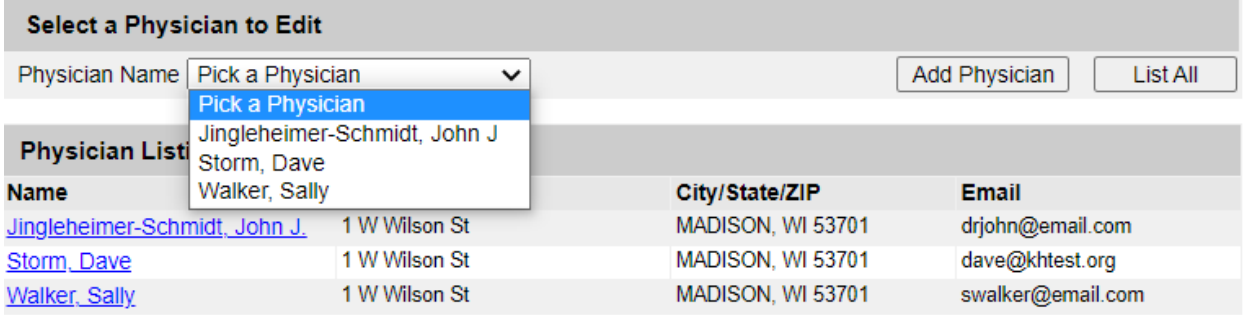

3) Make your changes to the physician record and select the **Save** button.

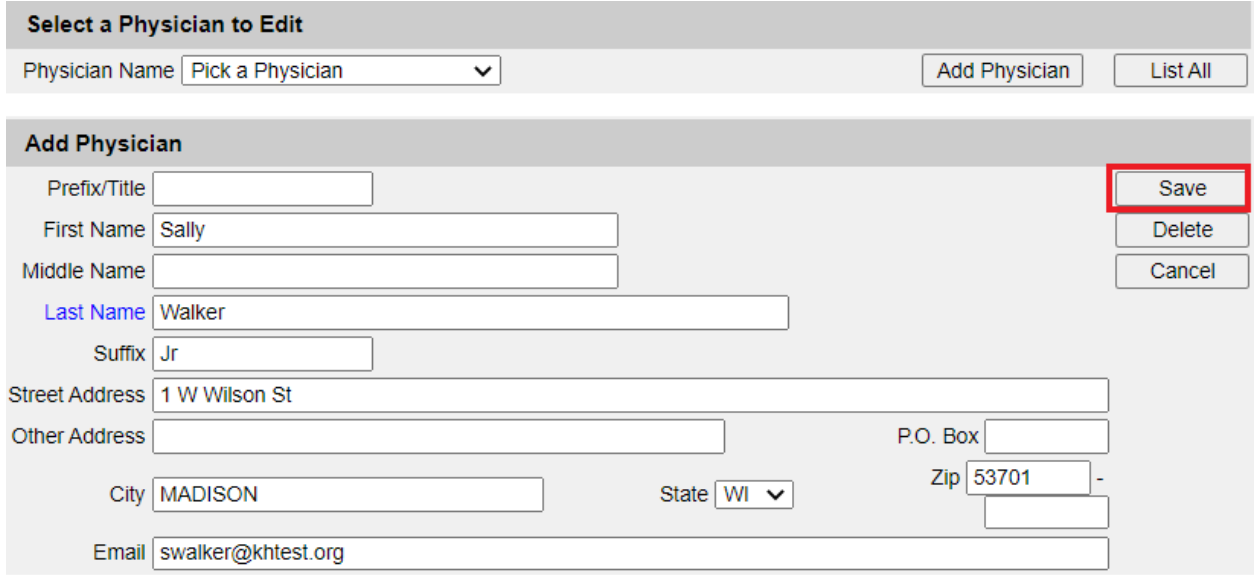

4) After the changes to the record have been saved, \*\*Physician Updated\*\* will appear in the upper right corner of the **Edit Physician** box.

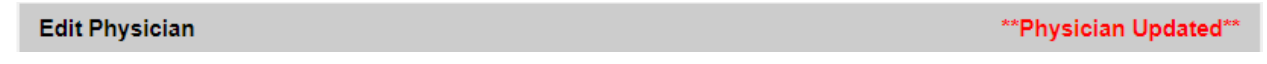

5) Select **Cancel** twice to return to the Manage Physicians screen. When you select the **List All** button or select **Manage Physicians,** the updated information will display in the physician listing.

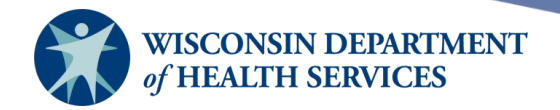

### <span id="page-7-0"></span>**Deleting physicians**

1) Select **Manage Physicians** under the **Maintenance** section of the menu panel.

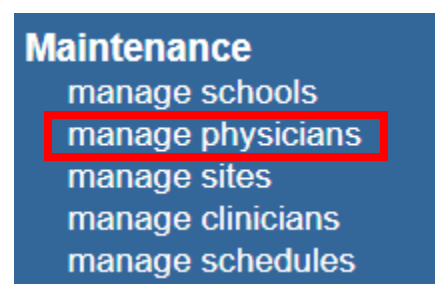

- 2) Select a physician to delete from the **Physician Name** drop-down menu at the top of the screen or select the physician from the **Physician Listing** at the bottom of the screen.
- 3) In the **Add Physician** box, select the **Delete** button.

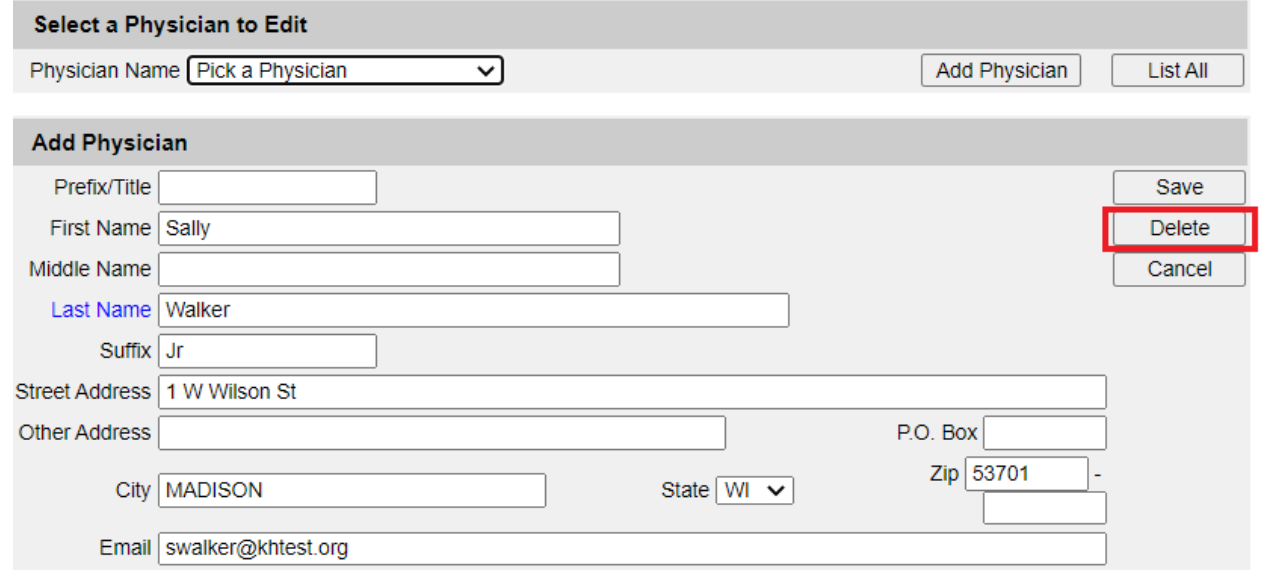

4) A pop-up message will appear, "Are you sure you want to permanently delete this physician from your organization?" Select **OK.**

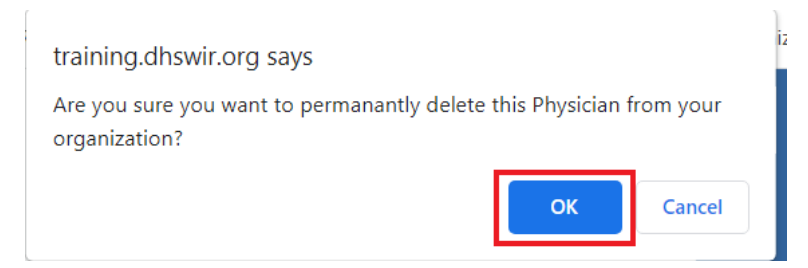

5) \*\*Physician Deleted\*\* will appear in the upper right corner, and you will automatically return to the **Manage Physicians** screen.

Page 8 of 43

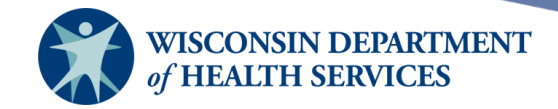

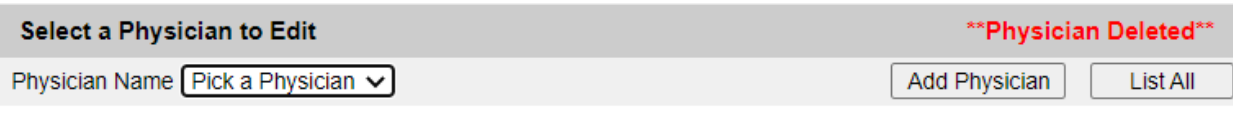

**Note:** When you delete a physician record from the physician listing, it is **permanently** deleted. The physician will no longer be listed in the physician listing on the Manage Physicians screen. However, they will continue to be listed as the client's Provider-PCP on the Client Information tab on the Manage Client screen until a new Provider-PCP is selected for the client in WIR.

The physician will not be available for selection under the "Provider-PCP" filter on the Reminder/Recall Report, but the physician will continue to be available for selection under the "Primary care Physician" filter on the Ad Hoc Reports.

## <span id="page-8-0"></span>**Manage sites**

**Purpose:** Administrators use the **Manage Sites** screen to add new and update existing sites within an organization. Once a site is added to WIR, it is available from several drop-down menus used for immunization recording and reporting.

**Benefit:** Sites allow users to accurately organize and track inventory storage at multiple storage locations within an organization, which is typically a single facility. Site can be used as a filter in several reports.

Sites are used on both the **Manage Inventory** and **Add Immunization** screens, as well as other screens throughout WIR.

After going into the **Manage Inventory** screen and selecting **Show Inventory** as pictured below:

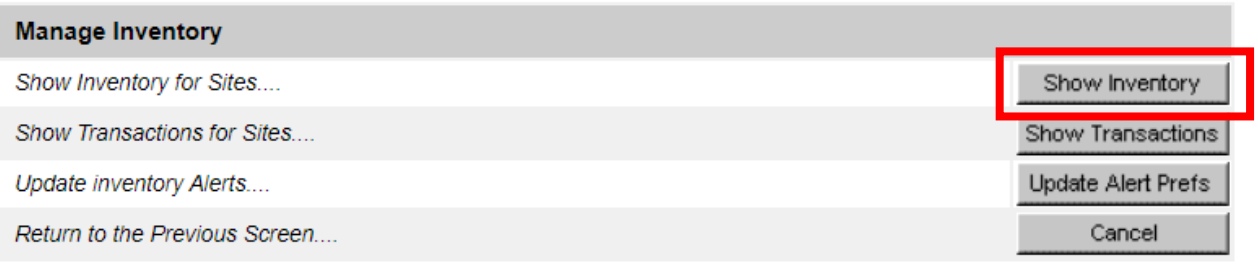

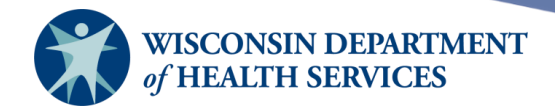

You can then select a site:

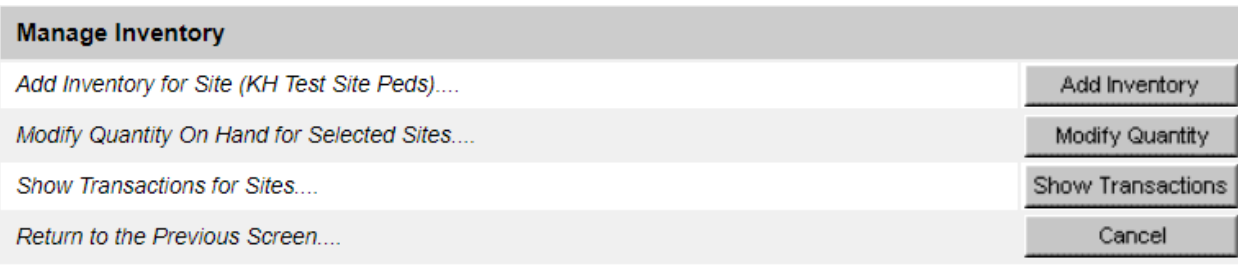

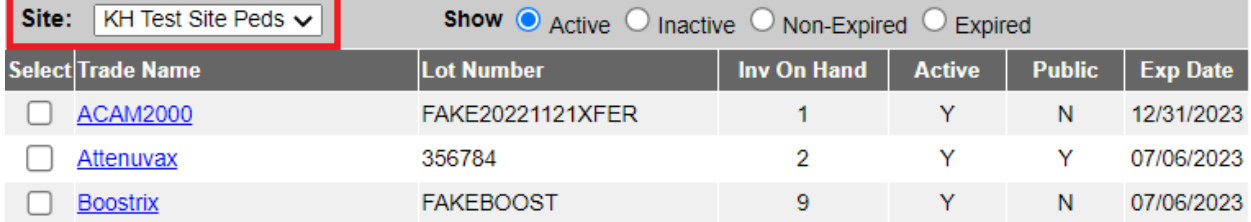

In order to select a site using the **Add Immunization** screen, first select **Manage Immunizations** under Immunizations on the left menu panel. Enter the client information and select find. Once you select your client, under History of the client record, select **Add Immunization**:

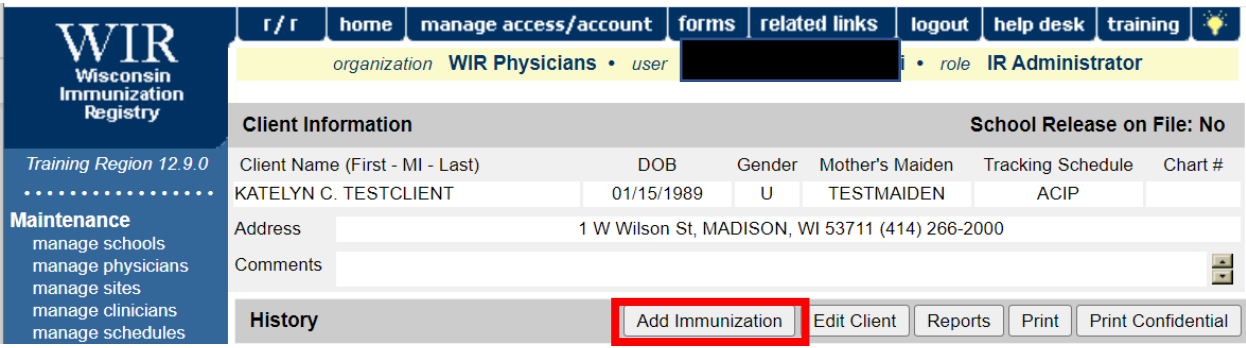

Page 10 of 43

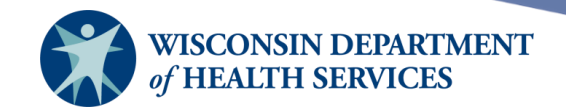

After selecting **Add Immunization**, the Organization Site is shown on the Client Information screen below Active immunization inventory:

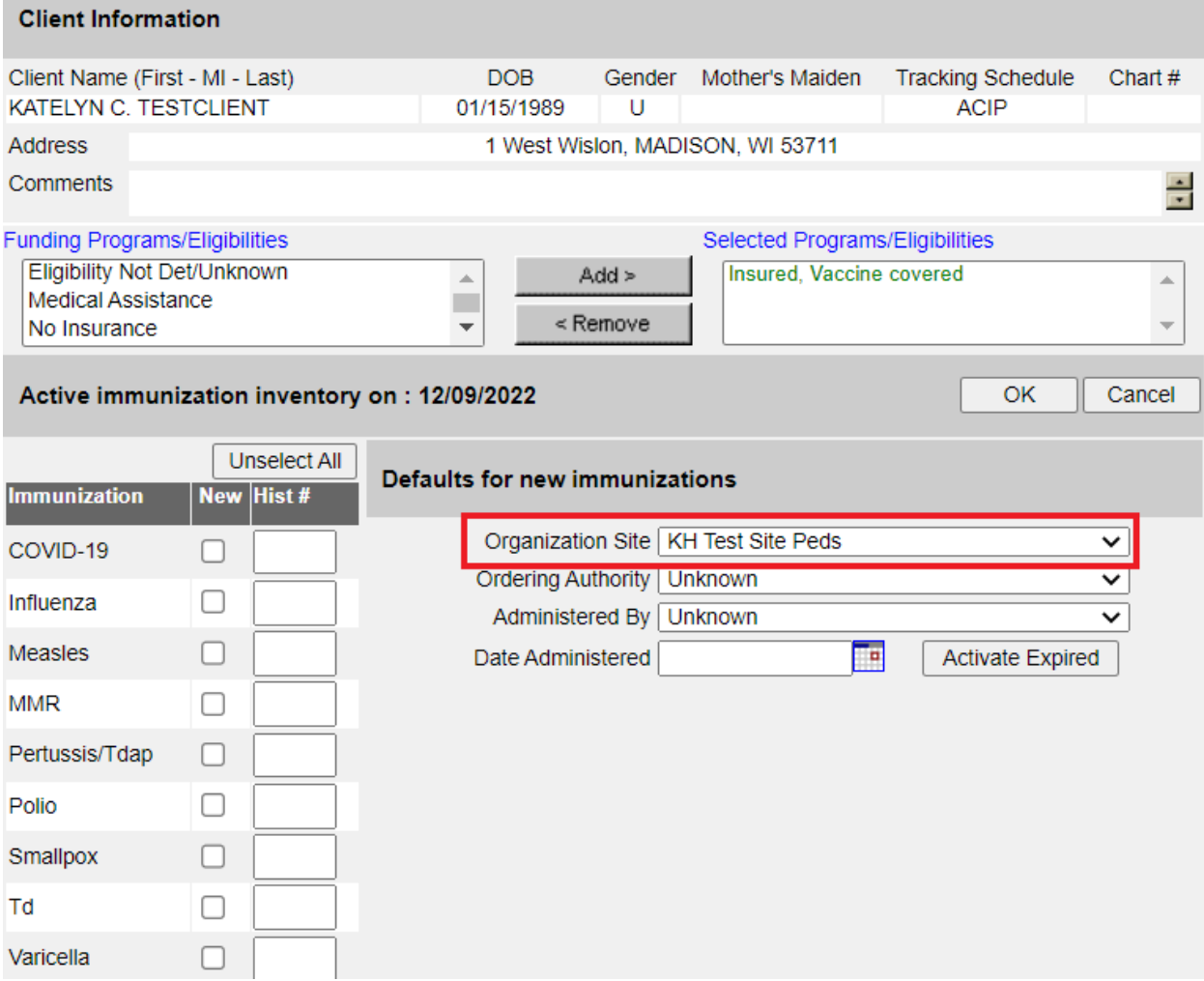

### <span id="page-10-0"></span>**Organizations and sites**

Organization is the basic unit by which WIR access is set up. Typically, an organization is a facility (location) at a specific street address.

Examples of organizations in WIR are hospitals, clinics, pharmacies, health departments, long term care facilities, and other health care facilities who administer vaccines.

A parent organization may be the umbrella over one or more child organizations. A common example of a parent organization is a health care system. The individual hospitals or clinics within the health care system would be set up as child organizations. Not all organizations in WIR have parent organizations, but many do.

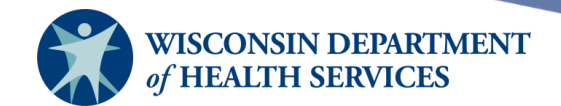

Sites set up within organizations make tracking vaccine inventory within the organization (facility) easier. Sites can be considered separate storage locations or refrigerator locations within the organization. For example, a clinic may have two refrigerators for vaccine storage: the main fridge, and another fridge on the second floor. Each refrigerator would be considered an individual site within the organization (the clinic).

By default, each organization will contain one automatically created site that has the same name as the organization. Other sites may be added if there are other sites within the organization that store vaccine.

An example of a parent organization, organization, and site structure is displayed below. Both the Alpha Hospital and Bravo Clinic organizations are part of their parent organization, Example Healthcare System. You can consider each vaccine storage location within a facility to be a site. In the Alpha Hospital, there is the main site, a pediatric site, an urgent care site, and a site designated for the offsite flu clinic event that the hospital is running. The Alpha Hospital Flu Clinic does not have its own inventory, but instead draws inventory from the main Alpha Hospital site. In the Bravo Clinic, there is the main site and a site for the second-floor fridge.

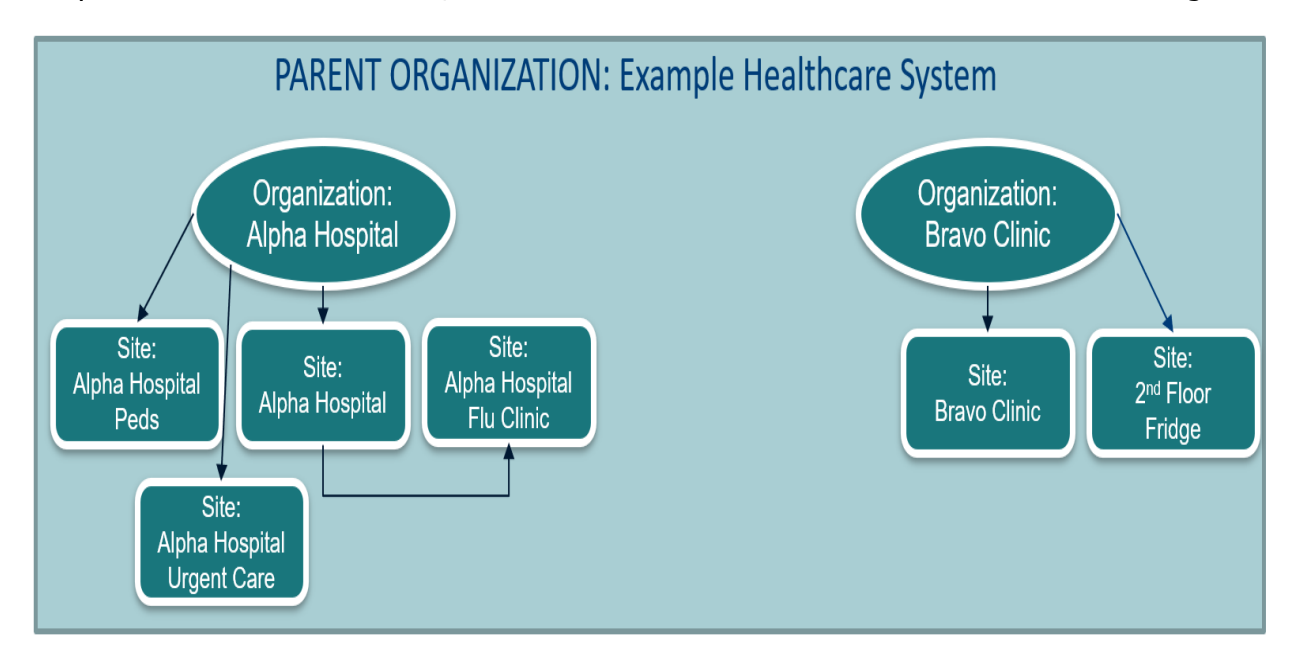

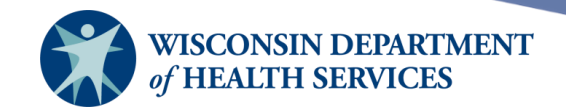

Below, you can see that the organization "KH Test Org" has two sites in the Site Listing: "KH Test Org" and "KH Test Site Peds."

![](_page_12_Picture_77.jpeg)

### <span id="page-12-0"></span>**Adding sites**

![](_page_12_Picture_5.jpeg)

**Note:** By default, each site will have one site that has the same name as the organization name. Please leave this site as-is and do not rename this site. This site is considered the "main site." If you do not store vaccine in any additional locations, you do not need to add another site.

1) Select **Manage Sites** under the Maintenance section of the menu panel. If you have access to more than one organization, verify you are adding the site to the correct organization that will house your inventory.

![](_page_12_Figure_8.jpeg)

2) On the **Site Listing** page, select **Add Site.**

![](_page_13_Picture_1.jpeg)

![](_page_13_Picture_112.jpeg)

- 3) Within the **Basic Information** section, fill in the following information. Fields in blue are required.
	- a. **Site Name:** In this example, a site called "Central City Urgent Care" will be created.
	- b. **Has Inventory** or **Draw Inv From:** Indicate whether the site maintains its own vaccine inventory or whether it draws inventory from another source by selecting the Yes or No radio button under **Has Inventory.** If the site draws inventory from another source, choose the source from the **Draw Inv From** drop-down menu.
		- i. All sites with inventory must be created prior to setting up a site that draws from another site.
		- ii. It is important to tie sites that draw inventory to their inventory sources. This way, the registry will be able to keep an accurate count of all vaccines.
		- iii. In this example, the Central City Urgent Care site will have its own inventory.
	- c. **Address, Telephone, Fax, and Email** is necessary for those sites that will be listed as a delivery address for vaccines ordered through WIR.

![](_page_13_Picture_113.jpeg)

4) Select **Save.** You will see the alert \*\*Site Created in the upper right corner.

![](_page_14_Picture_1.jpeg)

![](_page_14_Picture_51.jpeg)

5) The **Delivery Windows** section is on the bottom of the screen. The site delivery times need to be specified in a 24-hour format. There needs to be at least a one-hour break between Delivery Window 1 and Delivery Window 2. Special shipping instructions for the delivering courier are helpful.

![](_page_14_Picture_52.jpeg)

![](_page_14_Picture_5.jpeg)

**Only sites that order vaccines through WIR are required to add their delivery days and times in this section. Sites that order vaccines through WIR include Vaccines for Children (VFC), Vaccines for Adults (VFA), and COVID-19 vaccine providers.**

![](_page_15_Picture_1.jpeg)

6) Select **Manage Sites** under the **Maintenance** section of the menu panel to view the site listing. In this example, the site "Central City Urgent Care" has been added to the organization Central City Hospital's site listing.

![](_page_15_Picture_36.jpeg)

Page 16 of 43

![](_page_16_Picture_1.jpeg)

<span id="page-16-0"></span>**Editing sites**

![](_page_16_Picture_3.jpeg)

**Each organization's IR Administrator is responsible for maintaining accurate site and inventory information in WIR.**

1) Once a site has been created, it requires updating the following information: **Basic Information, VFC Information, Contacts, and Delivery Windows.** Select **Manage Sites** under the **Maintenance** section of the menu panel.

> **Maintenance** manage schools manage physicians manage sites manage clinicians manage schedules

2) Select the **+ symbol** (plus sign) in front of the site you wish to update. Each site has four sections with an arrow in front of it. Select each arrow to open the section and complete or edit the information pertaining to the site.

![](_page_16_Picture_132.jpeg)

- a. **Basic Information** displays the site name, address, contact phone and email information. It also displays whether the site has its own inventory or not. If the site does not have its own inventory, you can set which site it draws inventory from. This information was added when you created the site, but the information can be edited in this section.
	- i. Select **Save** to save the information.
	- ii. Select **Inactivate** to inactivate the site.

![](_page_17_Picture_1.jpeg)

![](_page_17_Picture_93.jpeg)

b. **VFC Information** displays the site's VFC information if the site has registered as a VFC provider. VFC information is read-only. If your site wants to become a VFC provider, please email the [Wisconsin Vaccines for Children Program](mailto:dhsvfc@dhs.wisconsin.gov) [\(dhsvfc@dhs.wisconsin.gov\)](mailto:dhsvfc@dhs.wisconsin.gov) or call 608-267-5148 for more information.

![](_page_17_Picture_4.jpeg)

**If you are a COVID-19 provider:** Pay special attention to the **VFC Permission** field under the **VFC Information** section. If you are a registered COVID-19 provider, you should see **Prebook Pandemic** in the right box. Also, the **Special Project Provider** button should be flagged "Yes," and the field should be filled in with a "2." The site with the COVID-19 provider PIN is where all your COVID-19 vaccine inventory should be managed. If the site is not set up correctly for COVID-19 vaccine ordering, please contact the [WIR Help Desk](mailto:dhswirhelp@dhs.wisconsin.gov) at [DHSWIRHelp@dhs.wisconsin.gov](mailto:DHSWIRHelp@dhs.wisconsin.gov) or 608-266-9691 to correct.

Page 18 of 43

![](_page_18_Picture_1.jpeg)

In the example below, the site has both Pediatric Vaccine and Prebook Pandemic Vaccine ordering permissions. The "2" in the Special Project Provider field means they are a COVID-19 vaccine provider.

![](_page_18_Picture_34.jpeg)

![](_page_19_Picture_1.jpeg)

c. **Contacts** contains four drop-down subpanels: Primary Contact, Backup Contacts, Delivery Contacts, and Signing Authority. Select **Add New** to add a new contact. In the window that appears, enter the contact information, then select **Save.**

![](_page_19_Picture_39.jpeg)

![](_page_19_Picture_40.jpeg)

![](_page_20_Picture_1.jpeg)

i. Each site can have a primary, two backup contacts, two delivery contacts, and a signing authority contact. Select the arrow in front of each contact type to edit the contact information.

![](_page_20_Picture_3.jpeg)

**All sites should have at least a primary contact to allow the site to create and accept inventory transfers. If the site is a VFC, VFA, or COVID-19 vaccine site, the site is required to have both a primary contact and a backup contact listed in the Contacts section. These two contacts are often referred to as the primary and backup VFC coordinators.**

- ii. Fill in the contact information completely. The default check boxes at the bottom are important. There are some communications that may not come from WIR, but from the vaccine distributors. In those situations, the email address used by the distributor is the email address listed under the **Basic Information** section, because this contact information is sent from WIR to the CDC VTrckS system.
	- 1. If the **Site Default** box is checked, the contact's information will be shared with the CDC VTrcks system and vaccine distributors.
	- 2. If the **Order Default** box is checked, the contact will receive information about vaccine orders from the distributor.
	- 3. If the **Returns Default** box is checked, the contact will receive information about vaccine returns from the distributor.
- iii. Under **Contact Type Assignment,** indicate the type of contact entered by selecting a contact type in the left column to highlight and then select **Add.** This will move the contact type to the right column. To remove a contact type, select one or more types in the right column and select **Remove** or **Remove All** as appropriate. A contact may be assigned more than one contact type.
	- 1. Select **Save** to add the new contact information.
	- 2. Select **Delete** to delete the contact completely.

![](_page_21_Picture_1.jpeg)

![](_page_21_Picture_57.jpeg)

- d. **Delivery Windows** displays the times that the site can accept deliveries of vaccine. This information was added when you created the site, but the information can be edited in this section.
	- i. **Providers who order vaccine through WIR are responsible for maintaining accurate delivery windows in this section.**
	- ii. There needs to be at least a one-hour break between Delivery Window 1 and Delivery Window 2.
	- iii. Special shipping instructions for the delivering courier are helpful.

![](_page_22_Picture_1.jpeg)

### <span id="page-22-0"></span>**Inactivating sites**

You may inactivate a site in your organization if that site is no longer used for inventory tracking. Inactivation of a site is a "soft delete," meaning it will no longer show up in any dropdown menus where inventory should be chosen, but reports can still be run with that site as a filter. Sites with PINs (such as VFC or COVID PIN) may only be inactivated by contacting the [WIR Help Desk](mailto:dhswirhelp@dhs.wisconsin.gov) at [DHSWIRHelp@dhs.wisconsin.gov](mailto:DHSWIRHelp@dhs.wisconsin.gov) or 608-266-9691.

To inactivate a site with no PIN:

- 1) Transfer all inventory in the site to another site that will remain active.
- 2) Select **Manage Sites** under the **Maintenance** section of the menu panel.

![](_page_22_Picture_7.jpeg)

- 3) Select the **+ symbol** (plus sign) in front of the site you wish to inactivate. Select the dropdown arrow next to **Basic Information.**
- 4) Select **Inactivate** to inactivate the site.

![](_page_22_Picture_127.jpeg)

5) A popup message will display, "Do you want to Inactive Site?" Select **OK.** The site will no longer appear in the Site Listing.

Do you want to Inactive Site?

![](_page_22_Picture_13.jpeg)

![](_page_23_Picture_1.jpeg)

## <span id="page-23-0"></span>**Manage clinicians**

**Purpose:** Administrators use the **Manage Clinicians** function to add new and update existing clinicians within the organization. Clinicians are the individuals within the organization who administer and/or approve the administration of vaccines. A clinician can be associated to one or multiple sites. Clinicians added to the registry through this function will be available for selection from the "Ordering Authority" and "Administered By" drop-down menus on the **Add Immunization** screen.

**Benefit:** This function allows users to record which ordering authority or clinician ordered or administered the immunization. Reports may then be generated from this data. "Administering clinician" and "Ordering authority" can be used as filters in several reports.

A clinician will appear on the **Add Immunization** and **New Immunizations** screens found within a client immunization record. Along the left menu panel, under Immunizations, select **Manage Immunizations.** Search for the client, then select the client by clicking the blue hyperlink, as seen in the screen below:

![](_page_23_Picture_107.jpeg)

### Then select **Add Immunization**:

![](_page_23_Picture_108.jpeg)

Page 24 of 43

![](_page_24_Picture_1.jpeg)

The ordering authority and clinician are reflected on the screen below:

![](_page_24_Picture_82.jpeg)

### <span id="page-24-0"></span>**Adding clinicians**

**Important:** Adding a clinician is **not** the same as adding a user. A user is an individual who has access to log in to WIR; a clinician is an individual who administers vaccines and/or orders the administration of vaccines; and a physician is an individual that is available for selection as a client's primary care provider on the **Manage Client** screen. **Adding an individual as a clinician does not automatically add them as a user in WIR.**

For more information on how to add or manage users, refer to the **Manage Access** training.

1) Select **Manage Clinicians** under the **Maintenance** section of the menu panel.

![](_page_24_Picture_8.jpeg)

Page 25 of 43

![](_page_25_Picture_1.jpeg)

### 2) Select **Add Clinician.**

![](_page_25_Picture_35.jpeg)

### 3) The **Edit Clinician Information** screen displays.

![](_page_25_Picture_36.jpeg)

![](_page_26_Picture_1.jpeg)

- 4) Choose a role for the clinician.
	- a. **Clinician:** An individual who administers vaccines. For example, a nurse administering the vaccine to the client is a clinician.
	- b. **Ordering Authority:** An individual (for example, doctor, medical director, nurse practitioner) who authorizes the vaccine administration. In a public health department, the ordering authority is the medical director. In a private practice, the ordering authority is the client's primary care provider.
	- c. **Ordering Authority / Clinician:** An individual who both authorizes and administers the vaccines. For example, a pediatrician may be both the ordering authority and administering clinician.
- 5) Fill in all pertinent information as completely as possible. A prefix example might be Dr. A suffix example might be MD.
- 6) Select the site(s) for the clinician by highlighting the site name under the **Complete Site Listing** box on the left and selecting the **Add** button to move the site to the **Selected Sites** box on the right. Do this for each site where the clinician administers or orders vaccines. If the clinician is associated with all the sites in the Complete Site Listing, select the **Add All** button.
- 7) Fill in **Address Information** as completely as possible.

• Record Updated

- 8) Select **Save.** The message **Record Updated** will appear at the top of the screen.
- 9) Select **Cancel** to return to the **Manage Clinicians** screen.

![](_page_26_Picture_147.jpeg)

![](_page_27_Picture_1.jpeg)

### <span id="page-27-0"></span>**Editing clinicians**

Sometimes you may need to edit information on a clinician record, like a misspelled name or to change a professional suffix (for example, change R.N. to RN for consistency).

![](_page_27_Picture_4.jpeg)

### **Each organization's IR Administrator is responsible for maintaining accurate clinician information in WIR.**

- 1) Select **Manage Clinicians** under the **Maintenance** section of the menu panel.
	- **Maintenance** manage schools manage physicians manage sites manage clinicians manage schedules
- 2) Find the clinician to edit one of two ways:
	- a. Select **Find Clinician** and type in the first few characters of the clinician's last or first name, select **Find,** and then select the clinician's name from the Search Results.

![](_page_27_Picture_95.jpeg)

![](_page_27_Picture_96.jpeg)

![](_page_28_Picture_1.jpeg)

b. Alternatively, choose a site from the **Site List** and select the name of the clinician you wish to edit from the bottom table of the page.

![](_page_28_Picture_73.jpeg)

![](_page_28_Picture_74.jpeg)

- 3) Make any necessary changes to the clinician and select **Save.** The message **Record Updated** will appear at the top of the screen. In this example, Kat Ha's role was changed from Ordering Authority / Clinician to only Clinician, and she is now associated with all the organization's sites.
	- Record Updated

**Edit Clinician Informati** 

![](_page_28_Picture_75.jpeg)

4) Select **Cancel** to return to the **Manage Clinicians** screen.

![](_page_29_Picture_1.jpeg)

### <span id="page-29-0"></span>**Merging clinicians**

Occasionally, clinicians are entered more than once in WIR, creating duplicate records. To eliminate the duplicate records using WIR's merge clinician feature, follow these steps:

1) Select **Manage Clinicians** under the **Maintenance** section of the menu panel.

![](_page_29_Picture_91.jpeg)

- 2) Select **Find Clinician** and type in the first few characters of the clinician's last or first name and select **Find.**
- 3) Select with a check mark at least two clinicians from the Search Results, then select **Merge.**

![](_page_29_Picture_92.jpeg)

![](_page_29_Picture_93.jpeg)

4) On the **Clinician** Merge screen, select the radio button in front of the clinician record that you wish to keep. Select **Keep Selected.** In this example, all references to the other clinician "Kate Ha" will be redirected to the kept clinician, "Kat Ha."

![](_page_29_Picture_11.jpeg)

![](_page_29_Picture_94.jpeg)

Page 30 of 43

![](_page_30_Picture_1.jpeg)

5) WIR will automatically return to the clinician list. The other clinician "Kate Ha" is no longer on the clinician list.

![](_page_30_Picture_3.jpeg)

**Note:** If an individual's name or professional license (prefix or suffix) has changed, **do not** merge those two records together. An example would be a clinician with a change in professional credentials from MA to RN. Those clinician records should remain separate, so it is possible to review which vaccinations were administered when the individual was an MA and which were administered when the individual was an RN.

In this example, the clinician record from when the clinician was an MA should be deleted and a new clinician record for that clinician as an RN should be created.

### <span id="page-30-0"></span>**Deleting clinicians**

If a clinician leaves the organization, the organization's administrator should delete the clinician from the clinician list. If any part of the clinician's professional license or name changes, you should delete that record and add a new clinician record.

**Note:** Deleting a clinician's record will not remove the history of the immunizations that the clinician administered. It will only remove the clinician from the active clinician list. The clinician will remain on the immunization on the client's record in the "Administered By" field, with **\*\*Inactive\*\*** next to the clinician's name.

![](_page_30_Picture_106.jpeg)

![](_page_31_Picture_1.jpeg)

1) Select **Manage Clinicians** under the **Maintenance** section of the menu panel.

![](_page_31_Picture_69.jpeg)

- 2) Find the clinician to delete one of two ways:
	- a. Select **Find Clinician** and type in the first few characters of the clinician's last or first name, select **Find,** and then select the clinician's name from the Search Results.

![](_page_31_Picture_70.jpeg)

![](_page_31_Picture_71.jpeg)

b. Alternatively, choose a site from the **Site List** and select the name of the clinician you wish to delete from the bottom table of the page.

![](_page_32_Picture_1.jpeg)

![](_page_32_Picture_57.jpeg)

![](_page_32_Picture_58.jpeg)

### 3) On the **Edit Clinician Information** screen, select **Delete.**

![](_page_32_Picture_59.jpeg)

4) A pop-up message will appear, "Are you sure you want to permanently delete this record?" Select **OK.**

![](_page_32_Picture_60.jpeg)

5) WIR will automatically return to the clinician list. The clinician "Kat Ha" is no longer on the clinician list for any of the organization's sites.

![](_page_32_Picture_61.jpeg)

Page 33 of 43

![](_page_33_Picture_1.jpeg)

### <span id="page-33-0"></span>**Reactivating clinicians**

There is not a reactivate button in WIR to reactivate a clinician who has been accidentally deleted (inactivated), or a clinician who left but has now returned to your organization. Instead, you will need to follow the steps below to reactivate the clinician:

- 1) Add the clinician as a new clinician following the steps under [Adding Clinicians](#page-24-0) above.
- 2) Depending on the clinician's name and professional prefix or suffix, and if you want their vaccine administration history tied to the same clinician record, decide whether to merge the new clinician record with the old one.
	- a. If the clinician has had no changes in their name or professional prefix or suffix, then you can merge the records so the immunization administration history can be combined into one clinician record.
	- b. If the clinician has a new name or their professional prefix or suffix has changed, then **do not** merge the records. It is necessary to keep those records separate to reflect the name change. The old clinician record should be deleted to keep the list of active clinicians managed with the most current information.

The screenshot below is an example of an immunization record with an **inactive** clinician who previously ordered and administered the vaccine, and then their clinician record was deleted:

![](_page_33_Picture_121.jpeg)

3) To merge clinicians, go to **Manage Clinicians** and select the **Find Clinician** button. **This is the only way to view clinicians that are inactive (deleted).** A list of active and inactive clinicians will display.

![](_page_34_Picture_1.jpeg)

4) Select only the active and inactive clinicians you want to merge, then select the **Merge** button.

![](_page_34_Picture_60.jpeg)

![](_page_34_Picture_61.jpeg)

5) On the **Clinician Merge** screen, the menu will ask what clinician to keep. Select the **Active** clinician, then select **Keep Selected.** 

![](_page_34_Picture_62.jpeg)

![](_page_34_Picture_63.jpeg)

The old and new clinician records will be merged into a single record. You will not see a confirmation screen, but if you select **Find Clinician** again, you can check that they were merged and there is just one active clinician record under that name.

![](_page_34_Picture_64.jpeg)

![](_page_35_Picture_1.jpeg)

6) If you check the client's immunization record again for the same vaccination on the **Edit Immunization** page, you can see the "Administered By" field has changed and shows the newly merged, active clinician. This indicates that the old vaccine administration history has been incorporated into the new clinician record. Reactivation of the clinician is complete.

To find the client's immunization record as discussed above, please go to the left menu panel and under Immunizations, select **Manage Immunizations**. Enter the first four of last name, first three of first name and select find to search for the client:

![](_page_35_Picture_56.jpeg)

#### Click on the blue hyperlink to select the client:

![](_page_35_Picture_57.jpeg)

Page 36 of 43

![](_page_36_Picture_1.jpeg)

Find the vaccine from the client's history and select the pitchfork diagram  $\overline{\mathscr{A}}$  under **Edit**:

![](_page_36_Picture_38.jpeg)

The **Administered By** field has changed as reflected below:

![](_page_36_Picture_39.jpeg)

![](_page_37_Picture_1.jpeg)

## <span id="page-37-0"></span>**Manage schools**

**Purpose:** Administrators use the **Manage Schools** function to enter new and update existing schools. Schools entered on this screen will be available for selection as schools from a dropdown menu on the **Client Information** tab on the **Manage Client** screen, as highlighted in the image below.

**Benefit:** Reports may then be generated from this data. Select reports will allow you to use the **School** field to run select cohorts of clients, if you wish. When entering a school in the **Add School** screen, keep in mind that how you organize this information will be a factor in how you will be able to generate recall and reminder notices for your clients.

To get to the **Client Information** tab, go to the left menu panel. Under **Clients**, select **Manage Client**. Enter the client's name and select **Find**. Once you locate your client, select the blue hyperlink under **Last Name**.

![](_page_37_Picture_88.jpeg)

![](_page_38_Picture_1.jpeg)

The **Client Information** tab is displayed below:

![](_page_38_Picture_74.jpeg)

### <span id="page-38-0"></span>**Adding schools**

**Important:** Adding a school is **not** the same as granting WIR access to a school. A school user is an individual who has access to log in to WIR, but a school on the listing under **Manage Schools** is a school that is available for selection as the school the client attends on the **Manage Client** screen. **Adding a school under Manage Schools does not automatically add them as a school organization in WIR.**

Schools who wish to register to use WIR should contact the [WIR Help Desk](mailto:dhswirhelp@dhs.wisconsin.gov) at [DHSWIRhelp@dhs.wisconsin.gov.](mailto:DHSWIRhelp@dhs.wisconsin.gov)

![](_page_39_Picture_1.jpeg)

1) Select **Manage Schools** under the **Maintenance** section of the menu panel.

![](_page_39_Picture_3.jpeg)

#### 2) Select **Add School**.

![](_page_39_Picture_108.jpeg)

3) On the **Add School** screen, the school's name is the only required field. However, enter the information for the school as completely as possible. Select **Save.**

![](_page_39_Picture_109.jpeg)

- 4) After the new school has been saved, \*\*School Added\*\* will appear in the upper right corner of the **Edit School** box.
	- a. Select **Add School** to add another school.
	- b. Select **List All** to show the entire school listing.
	- c. Once you have selected a school, select **Cancel** to delete the school you just added and return to the school listing.

![](_page_40_Picture_1.jpeg)

![](_page_40_Picture_89.jpeg)

5) The school listing will include the school that was just added.

![](_page_40_Picture_90.jpeg)

### <span id="page-40-0"></span>**Editing schools**

1) Select **Manage Schools** under the **Maintenance** section of the menu panel.

![](_page_40_Picture_7.jpeg)

2) On the **Select a School to Edit** screen, choose the school you wish to edit from the dropdown menu at the top, or select the school's name in the **School Listing** at the bottom.

![](_page_40_Picture_91.jpeg)

- 3) The **Edit School** screen is the same as the screen shown above in **Adding schools.**
- 4) Make any necessary changes to your school record and select **Save.**

![](_page_41_Picture_1.jpeg)

5) After the changes to the record have been saved, \*\*School Updated\*\* will appear in the upper right corner of the **Edit School** box.

#### **Edit School**

\*\* School Updated\*\*

6) Select **Cancel** to return to the **Manage Schools** screen. When you select the **List All** button or select **Manage Schools,** the updated information will display in the school listing.

### <span id="page-41-0"></span>**Deleting schools**

1) Select **Manage Schools** under the **Maintenance** section of the menu panel.

![](_page_41_Picture_8.jpeg)

2) On the **Select a School to Edit** screen, choose the school you wish to edit from the dropdown menu at the top, or select the school's name in the **School Listing** at the bottom.

![](_page_41_Picture_119.jpeg)

3) In the **Add School** box, select the **Delete** button.

![](_page_41_Picture_120.jpeg)

![](_page_42_Picture_1.jpeg)

• A pop-up message will appear, "Are you sure you want to permanently delete this School from your organization?" Select **OK.**

![](_page_42_Picture_3.jpeg)

4) \*\*School Deleted\*\* will appear in the upper right corner, and you will automatically return to the **Manage Schools** screen.

![](_page_42_Picture_143.jpeg)

**Note:** When you delete a school record from the school listing, it is *permanently* deleted. The school will no longer be listed in the school listing on the Manage Physicians screen. However, they will continue to be listed as the client's school on the Client Information tab on the Manage Client screen until a new school is selected for the client in WIR.

The school will not be available for selection under the "School" filter on the Reminder/Recall Report, but the school will continue to be available for selection as a filter on the Ad Hoc Reports.

## <span id="page-42-0"></span>**Manage schedules**

**Purpose: Manage Schedules** is a function used internally by WIR staff to update the vaccine schedule when there are new vaccines or Advisory Committee on Immunization Practices (ACIP) updates.

**Benefit:** By aligning WIR with ACIP recommendations, providers can be assured that WIR will forecast upcoming doses for their patients. It will also complete a series once recommendations are satisfied to prevent over or under immunizing clients.

Page 43 of 43